Educación Online Universidad de Chile

# **Manual Zoom** General

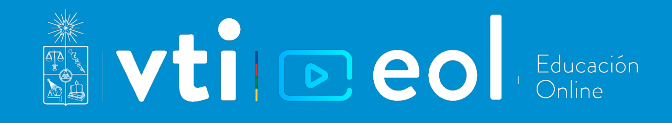

# **¿Cómo hacer clases online utilizando la herramienta Zoom?**

*Fecha de actualización: 14.12.2021*

La Universidad de Chile, ha puesto a disposición de la comunidad educativa la herramienta Zoom, que permite realizar clases online en tiempo real; ingresando con su cuenta UChile a través del sitio web zoom.uchile.cl.

La cuenta a la que los académicos tienen acceso, permite realizar clases de hasta 300 participantes con duración ilimitada de tiempo. Zoom es altamente recomendado para la realización de clases, por las funcionalidades que permiten otras formas de interacción entre participantes, como votaciones, reacciones y separación del curso en grupos pequeños.

En esta guía encontrará las instrucciones para realizar clases online a través de Zoom.

## **Contenido de esta guía:**

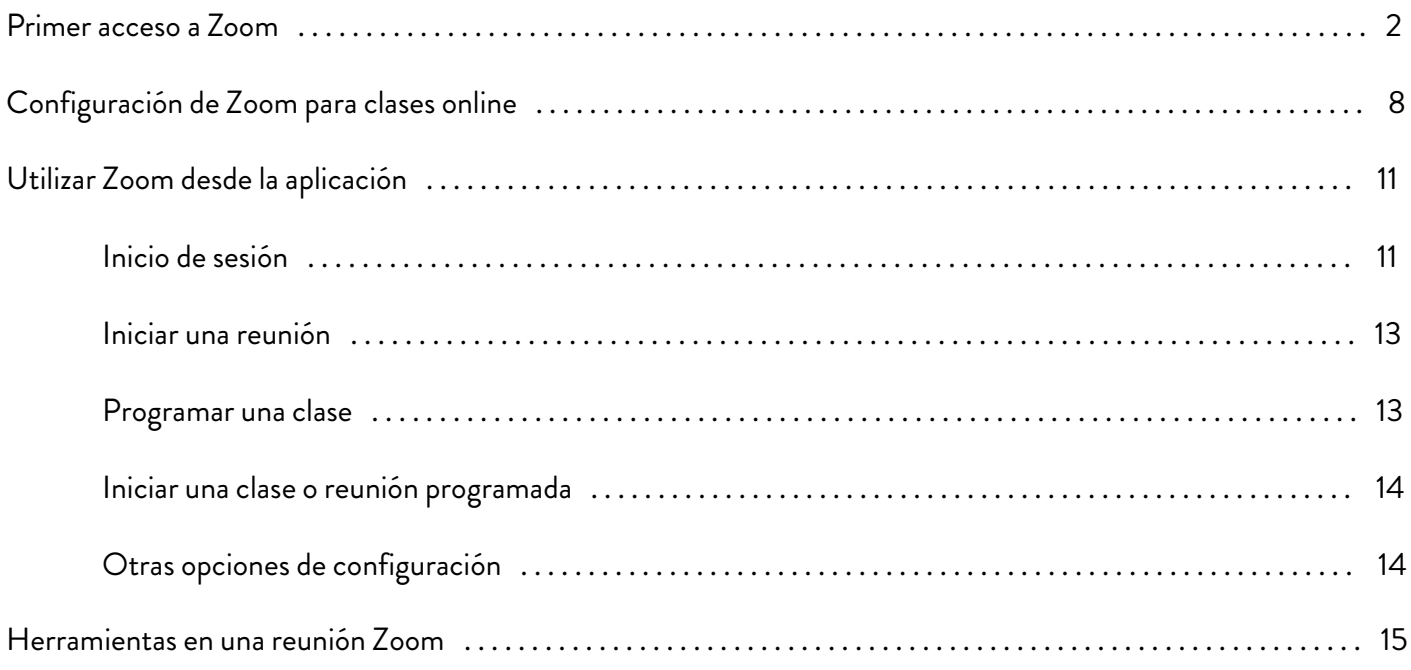

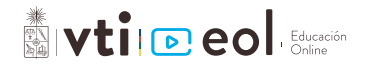

## **Primer acceso a Zoom**

La primera vez que acceda a la herramienta, debe ingresar vía web para descargar la aplicación y realizar las configuraciones previas. Para esto realice los siguientes pasos:

**1.** Ingrese a <zoom.uchile.cl> y haga clic en **"Acceder a ZOOM".**

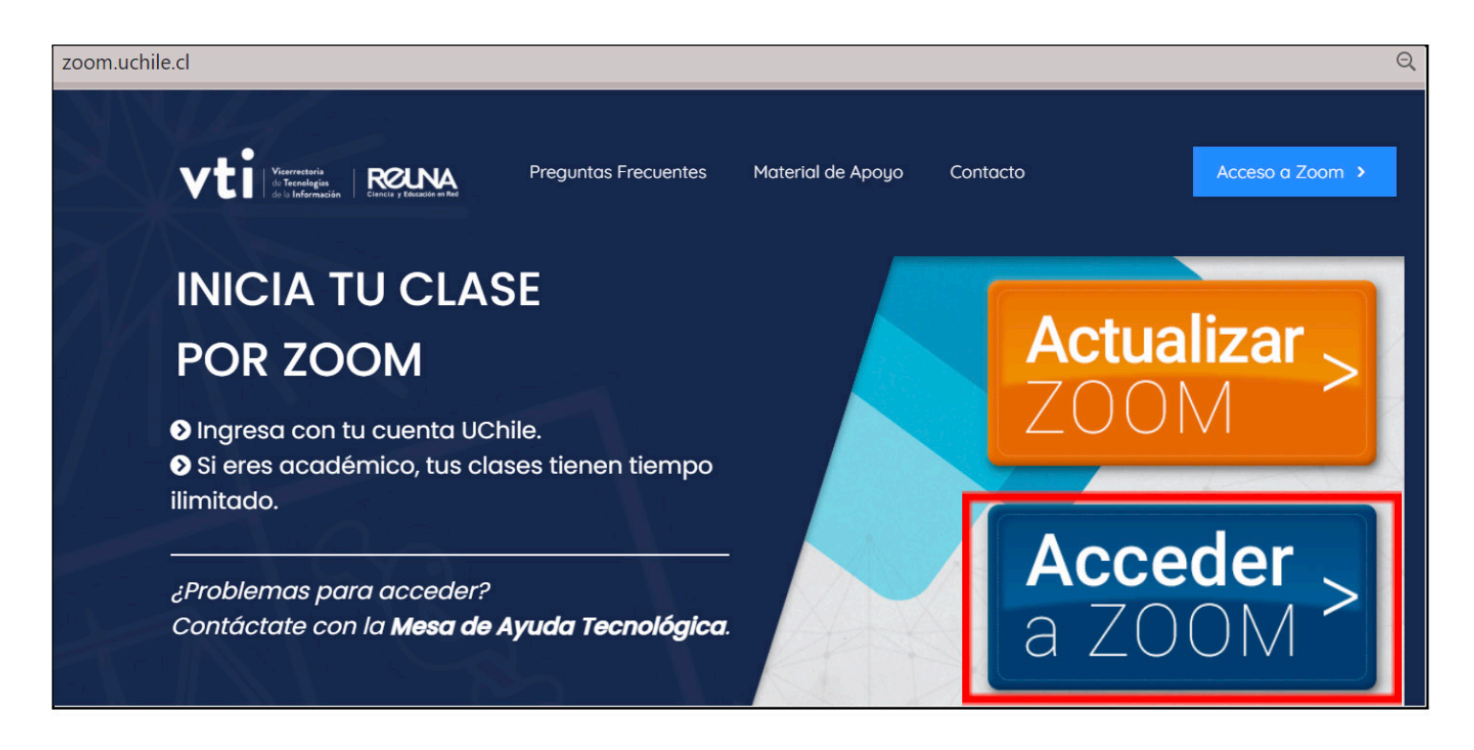

**2.** Inicie sesión con su cuenta UChile.

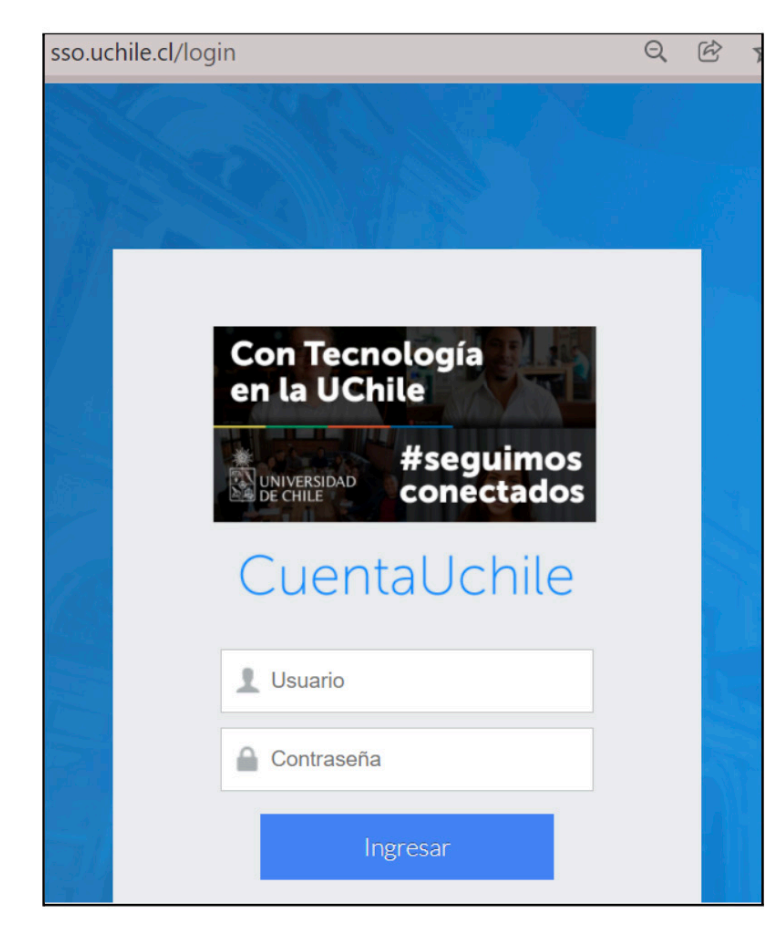

La cuenta UChile (o cuenta Pasaporte) la tienen todos los académicos y funcionarios de la Universidad, es la misma clave con la que entran a **[mi.uchile.cl.](mi.uchile.cl)**

En caso de no conocer su cuenta o no tener, deben solicitarla en **<mesadeayuda.uchile.cl>** o al correo **mesadeayuda@uchile.cl.**

En caso que no recuerde su clave, puede recuperarla en **[cuenta.uchile.cl/solicitar-recuperar-cuenta.](cuenta.uchile.cl/solicitar-recuperar-cuenta)**

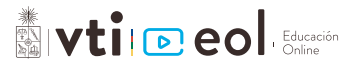

**3.** Al ingresar, se encuentra el perfil de usuario, planificación de reuniones y otras configu-raciones.

**4.** En la misma pantalla inicial, se encuentra la opción **"Crear reunión"** para iniciar una reu-nión en ese momento. Para eso se debe ir a la opción superior, y seleccionar si quiere iniciar la sesión con o sin video.

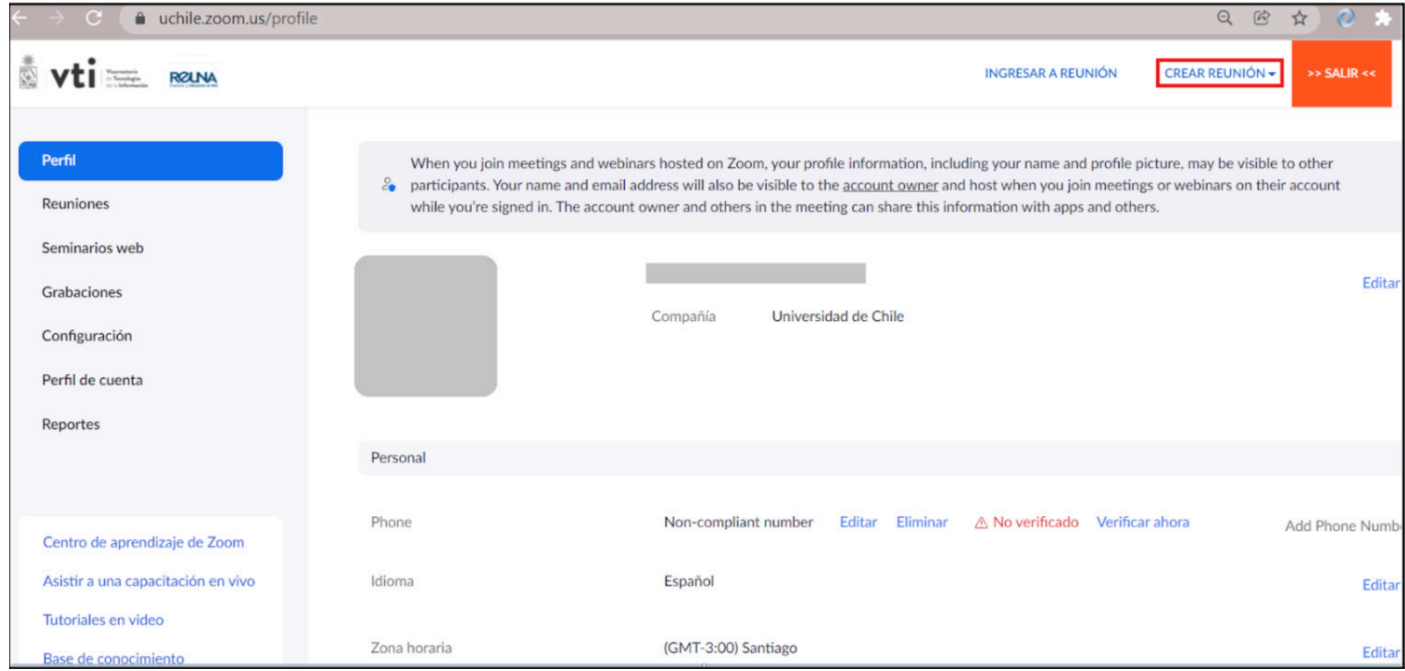

**5.** El navegador le solicitará permiso para ejecutar Zoom, presione el botón **"Abrir Zoom Meetings"**, o siga las instrucciones al pie de la página.

#### Importante: Espere que el sistema diga Iniciando… al centro antes de abrir la aplicación.

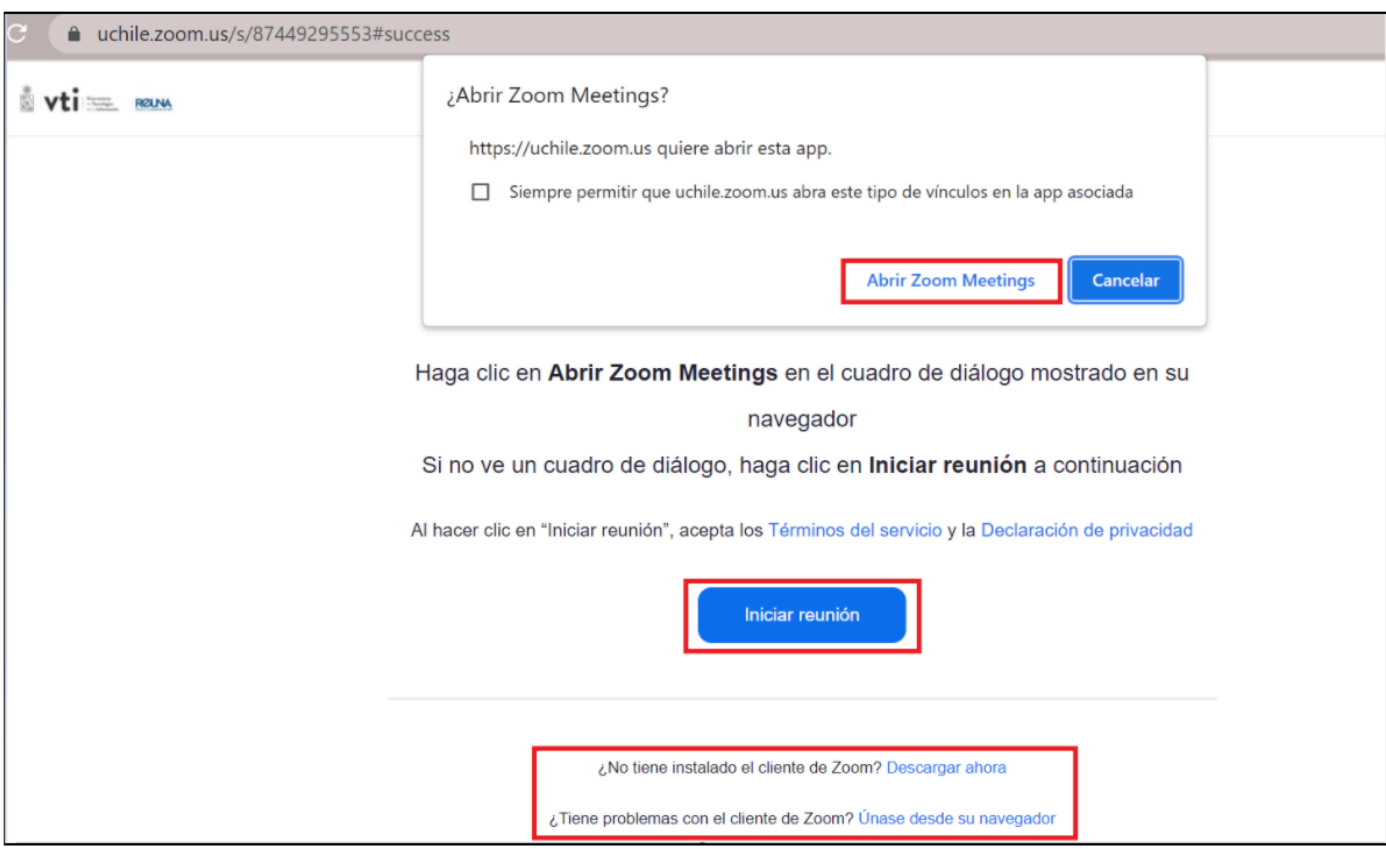

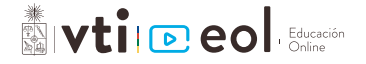

**6.** Al iniciar la reunión, se abrirá una ventana que le solicitará la fuente de audio. Acá se puede elegir obtener el audio desde una llamada (útil para cátedras en salas) o desde el computador. Para el caso del computador, primero verifique que el audio y el micrófono funcionen correc-tamente presionando **"Probar el audio de la computadora"**, siga las instrucciones, y luego presione el botón **"Entrar al audio por computadora"** para iniciar.

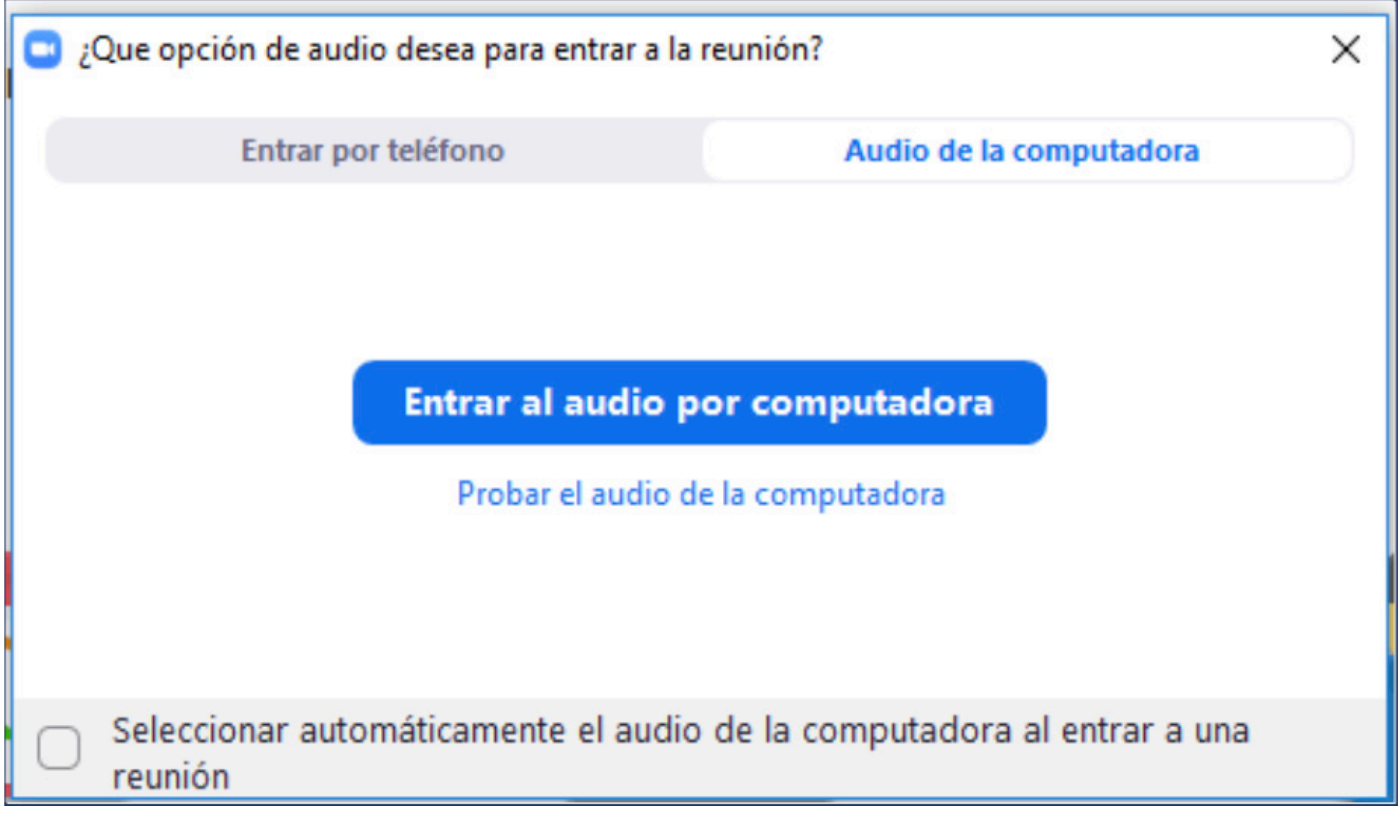

**7.** La reunión ya ha sido iniciada. En la pantalla de la reunión tendrá opciones de activar/des-activar micrófono, activar/desactivar cámara, invitar participantes, ver lista de participantes, compartir pantalla, chatear y grabar la sesión.

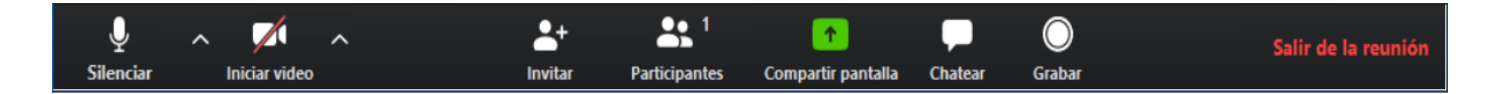

Más adelante en esta guía le mostramos cómo gestionar su sesión.

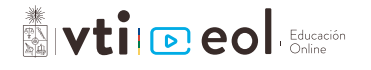

#### **Importante:** Si al ingresar con su cuenta UChile se le solicita confirmar su dirección de e-mail, debe Ţ realizar los siguientes pasos:

**1.** Presione el botón **"Confirme su dirección de e-mail"**. Luego se le enviará un correo de confirmación automático a su casilla principal, en el cual debe presionar el botón **"Pasar a la nueva cuenta".**

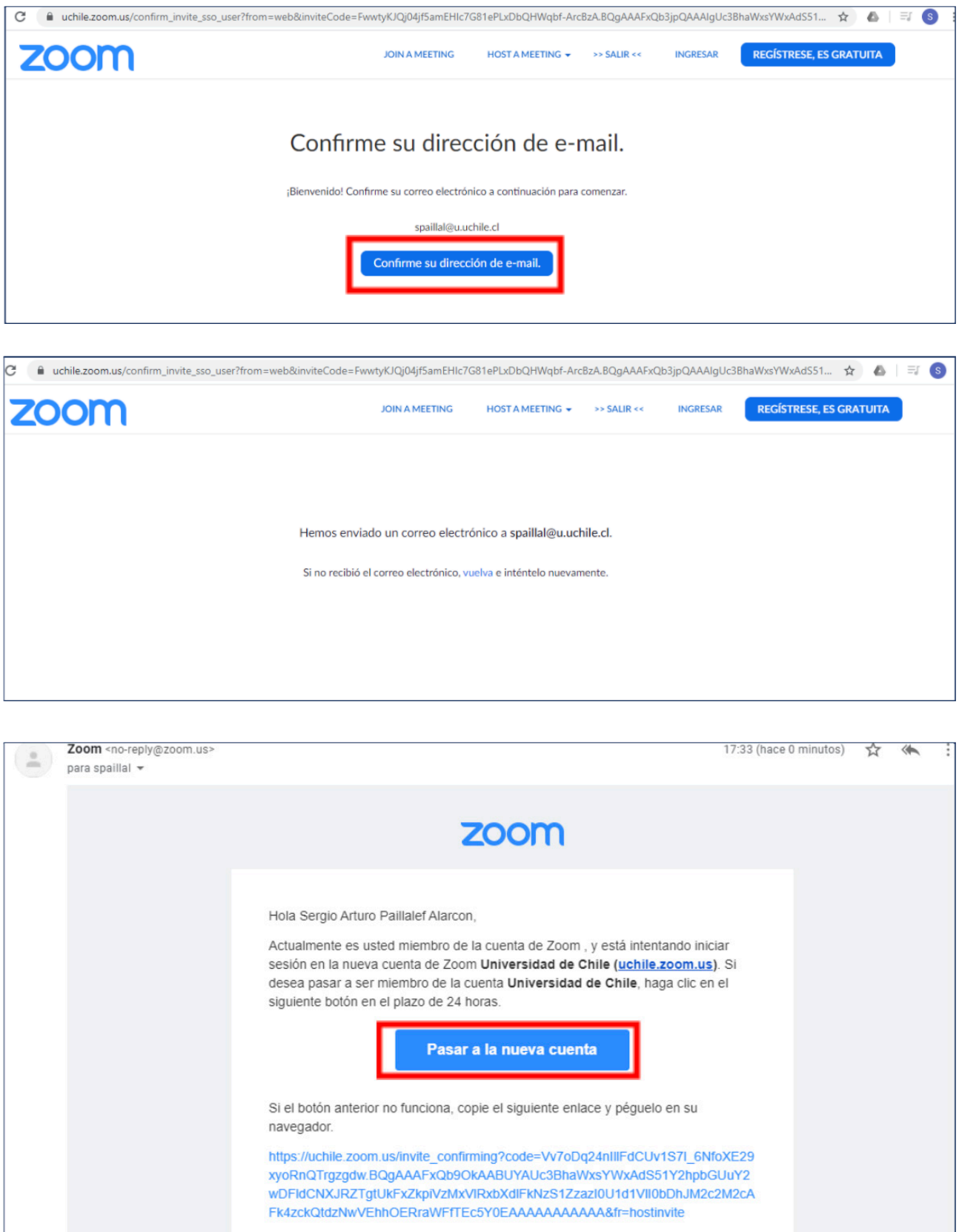

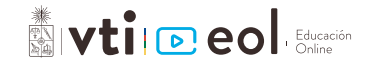

**2.** Al volver al navegador debe presionar el botón "Acepto y cambio", con esto estará migrando su cuenta a Zoom de la Universidad de Chile.

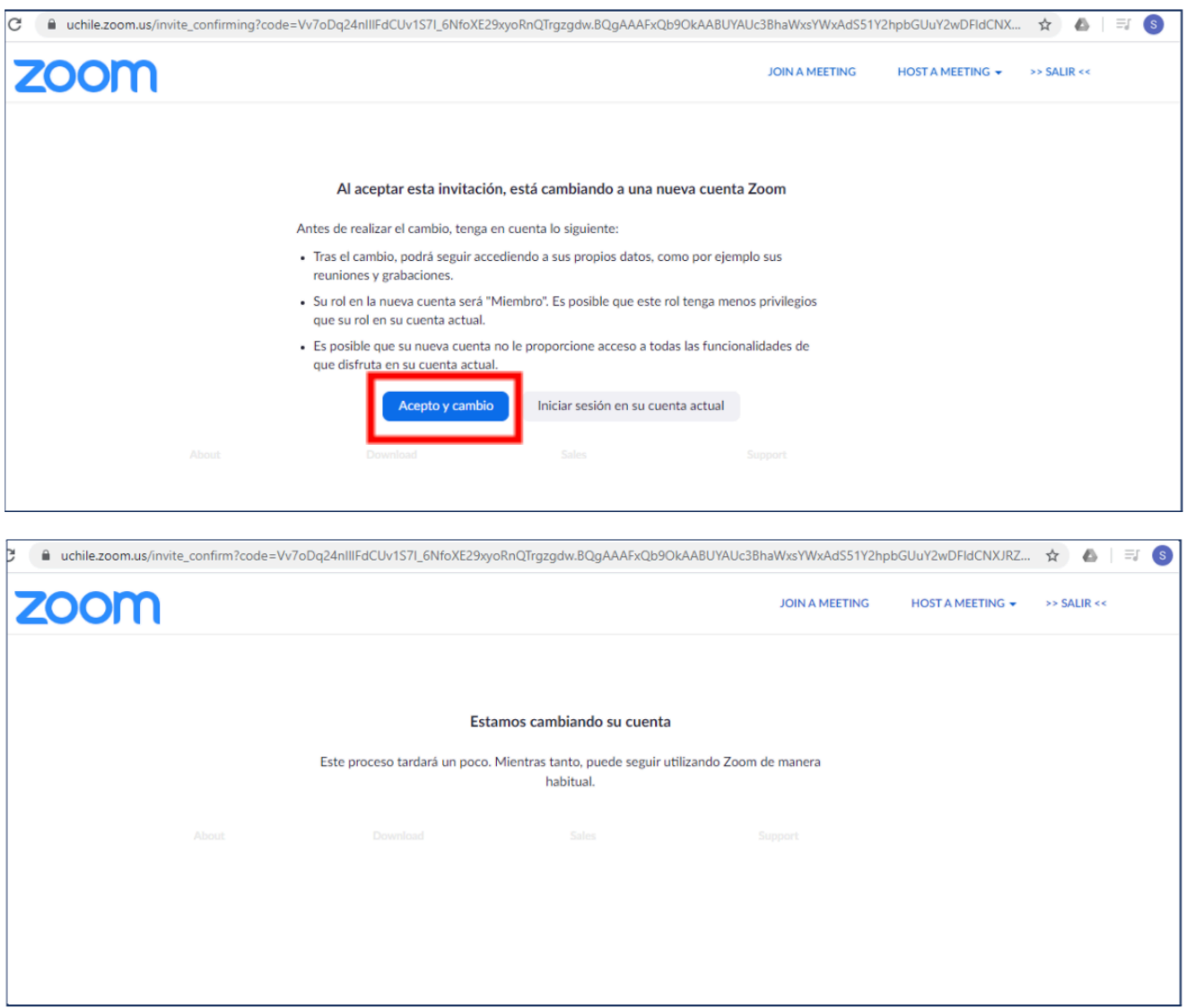

**3.** Una vez que le llegue el correo final de confirmación (ver imagen), debe ingresar a **[https://uchile.zoom.](https://uchile.zoom.us/profile) [us/profil](https://uchile.zoom.us/profile)** , donde podrá ver su perfil de oom con su nueva cuenta configurada

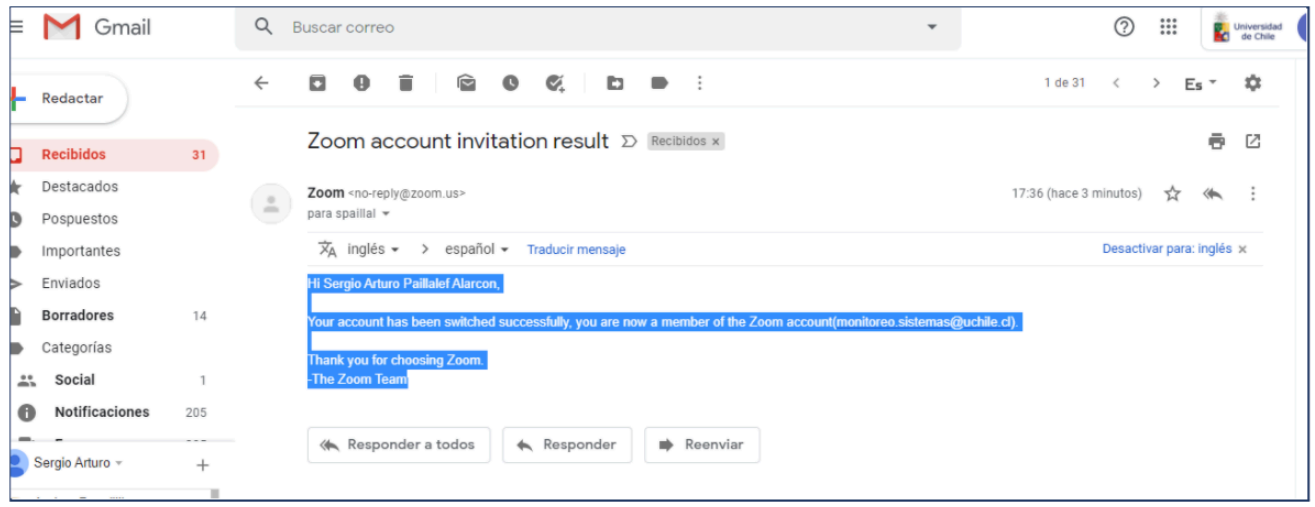

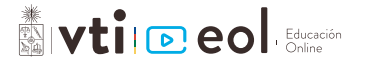

# **Configuración de Zoom para clases online**

Para facilitar el inicio de clases y mejorar la seguridad de ellas, se pueden cambiar algunas opciones. Para esto debe iniciar sesión en la web **[\(zoom.uchile.cl\)](zoom.uchile.cl)** y seguir los siguientes pasos. Al modificar estas opciones, éstas se aplicarán a todas las clases o reuniones que realice.

**1.** Diríjase a **"Configuración"** en la barra izquierda.

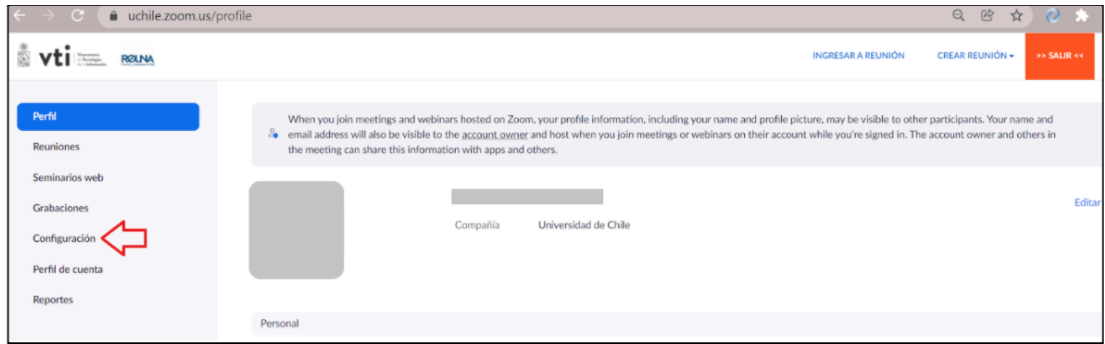

**2.** En la página de configuración puede modificar las siguientes opciones:

#### **A. Sección "Seguridad":**

**I.** Incluir código de acceso en enlace de reunión: **Activar**

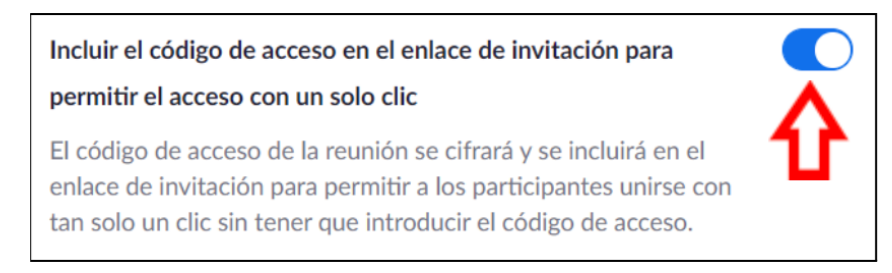

#### **II.** Sala de espera: **Activar**

Si desea controlar el acceso a sus clases, puede habilitar esta opción con la cual usted y los ayudantes que asigne como co-anfitriones, podrán aprobar el ingre-so de los estudiantes a su sala virtual. Note que aceptar a los estudiantes uno por uno puede ser lento y retrasar el inicio de la clase; además debe estar atento ante estudiantes que ingresan o deben reiniciar en medio de ésta.

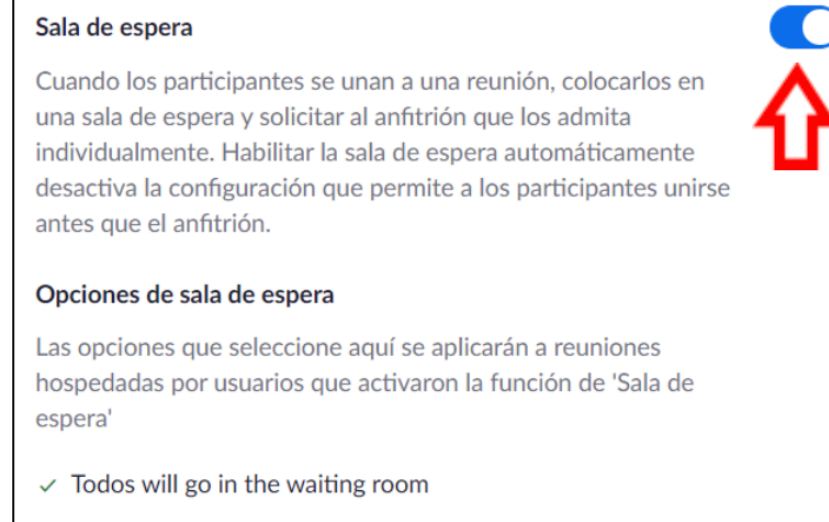

Editar opciones Personalizar sala de espera

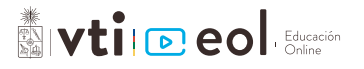

#### **B. Sección "Programar reunión":**

#### I. Silenciar a los participantes una vez que entren: **Activar**

Esta opción ayudará a que los estudiantes que se conecten después del inicio de la clase no molesten al profesor ni a los otros estudiantes al ingresar.

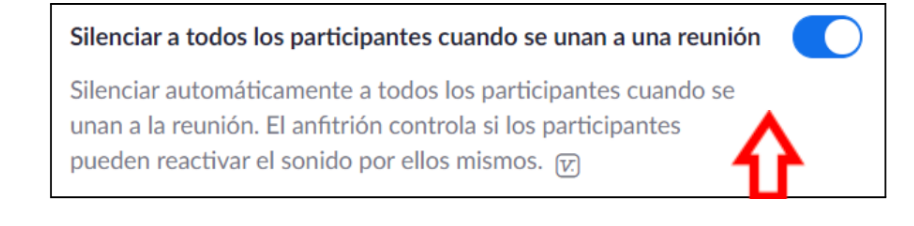

#### **C. Sección "En la reunión (Básico)":**

**I.** Enviar comentarios a Zoom: **Desactivar**

#### **Comentarios para Zoom**

Agregue una pestaña de Comentarios al cuadro de diálogo de Configuración de Windows o Preferencias de Mac, y habilite también usuarios para enviar comentarios a Zoom al final de la reunión

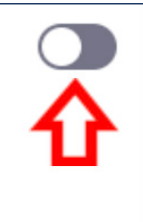

#### **II.** Votación: **Activar**

En esta opción puede activar votaciones para realizar durante la clase y así dar interactividad a los estudiantes. Sólo disponible en usuarios con licencia PRO.

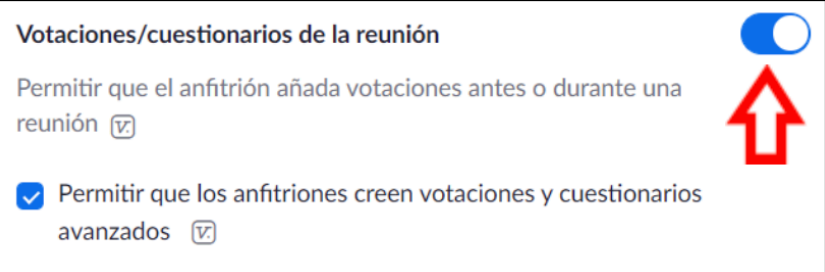

#### III. Uso compartido de la pantalla: **"Solo el anfitrión"**

Si no quiere que los estudiantes com-partan sus pantallas desde sus propios computadores, bajo el texto "¿Quién puede compartir?", seleccione **"Solo el anfitrión"** y presione **"Guardar".** Esto previene que los estudiantes compartan su cámara o pantalla, accidentalmente, con contenidos no deseados para el resto de los participantes. Considere que esta opción será aplicable a todas las reuniones y clases que realice.

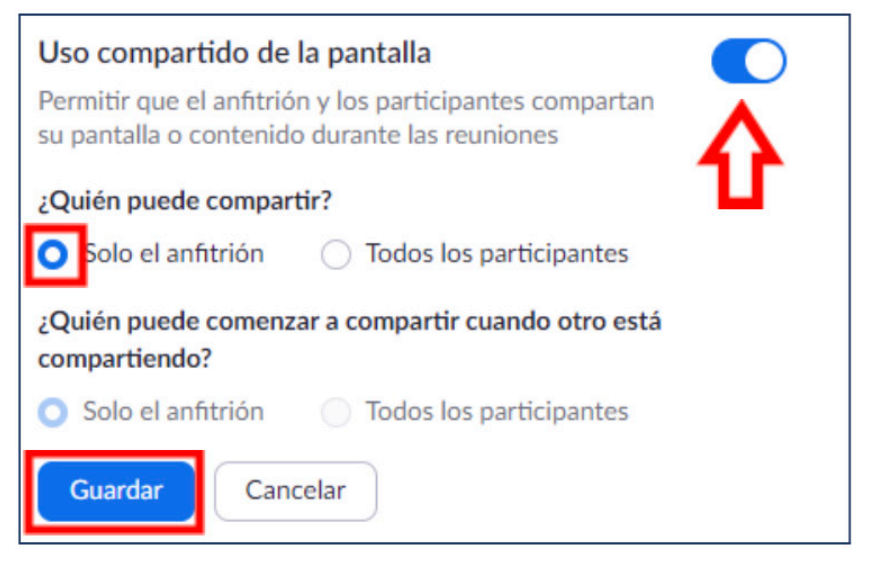

**NIVILLER** 

#### **IV.** Anotación en pantallas compartidas: **Desactivar**

#### Anotación

Permitir al anfitrión y los participantes utilizar herramientas de anotación para añadir información a las pantallas compartidas  $\left[\overline{V}\right]$ 

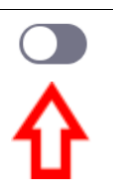

#### **V.** Pizarra: **Activar**

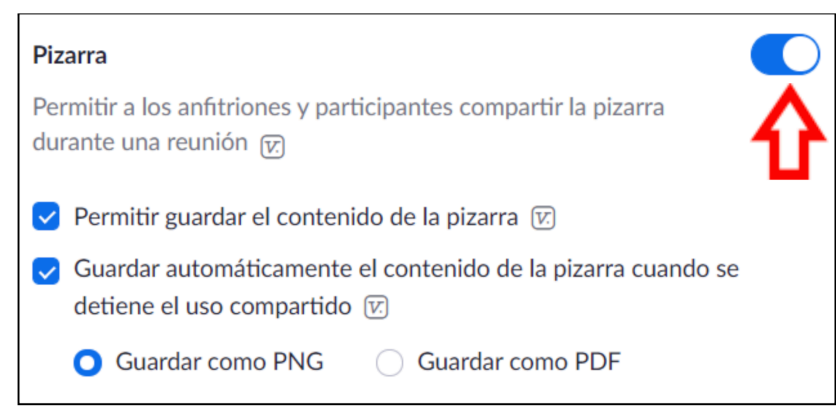

#### **VI.** Control remoto en pantallas compartidas: **Desactivar**

#### **Control remoto**

Durante el uso compartido de la pantalla, la persona que comparte puede permitir que otras personas controlen el contenido compartido

#### **VII.** Comentarios no verbales: **Activar**

#### Comentario no verbal

Permitir que los participantes de la reunión se comuniquen sin interrumpir haciendo clic en los iconos (sí, no, más despacio, más rápido, taza de café). Estos iconos se encuentran en el menú Reacciones en la barra de herramientas y cuando se seleccionan, se muestran en el vídeo del participante y en la lista de participantes hasta que se descartan. [v]

#### **VIII.** Reacciones de la reunión: **Activar**

#### Reacciones de la reunión

Permitir que los participantes de la reunión se comuniquen sin interrumpir por las reacciones con emojis (p. ej., aplauso, corazón, risa). Estos emojis se encuentran en el menú de Reacciones en la barra de herramientas y cuando se seleccionan. se muestran en el vídeo del participante y en la lista de participantes durante 10 segundos. Los participantes pueden cambiar el tono de piel de su emoji en Configuración. [v]

 $\bigcirc$  Todos los emojis  $\triangledown$ 

◯ Emojis seleccionados < 1 0 0 V

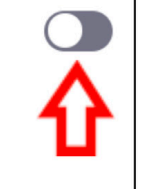

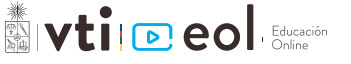

#### **D. Sección "En la reunión (Avanzada)":**

#### **I.** Sala para grupos: **Activar**

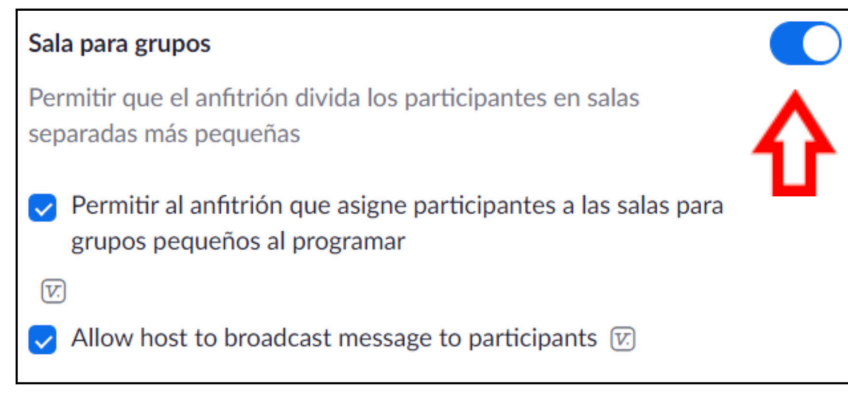

#### **II.** Participar desde el navegador sin descargar la aplicación: **Activar**

#### Mostrar un enlace "Participar desde el navegador"

Permita a los participantes evitar el proceso de descarga de la aplicación de Zoom y participar en una reunión directamente desde su navegador. Esta es una solución para los participantes que no pueden descargar, instalar o ejecutar aplicaciones. Tenga en cuenta que la experiencia de la reunión desde el navegador es limitada

# **Utilizar Zoom desde la aplicación**

Para acceder a Zoom también puede hacerlo desde la aplicación instalada en su computador. A continuación, entregamos las indicaciones para iniciar sesión y realizar reuniones.

## **Inicio de sesión**

**1.** Abra la aplicación Zoom desde su computador. Al abrirla, aparecerá la siguiente pantalla.

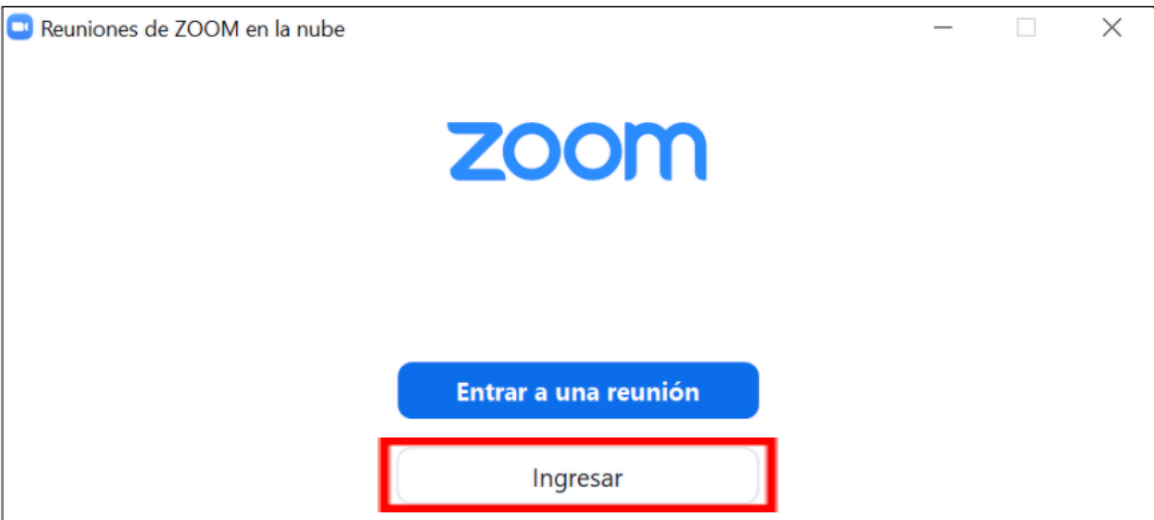

#### **2.** Inicie sesión

Presione **"Ingresar"** y haga clic en **"Ingresar con SSO"**. Una vez ahí, digite **"uchile"** como dominio de la compañía.

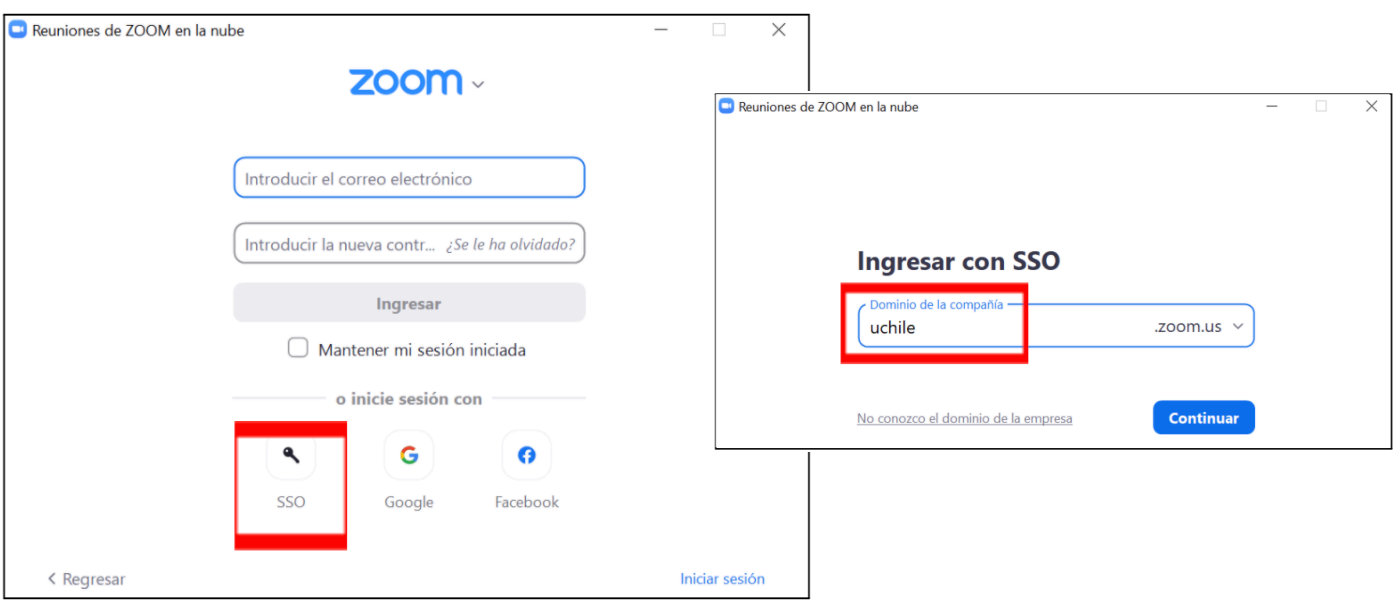

**3.** Inicie sesión con su cuenta UChile.

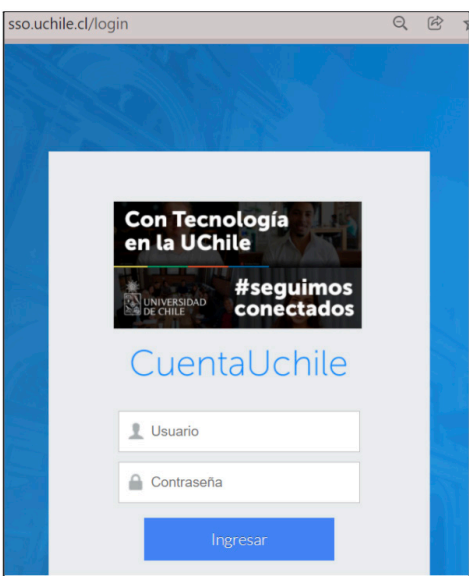

**4.** Abra la aplicación Zoom como se lo indica su buscador. Al ver nuevamente la aplicación verá la siguiente pantalla.

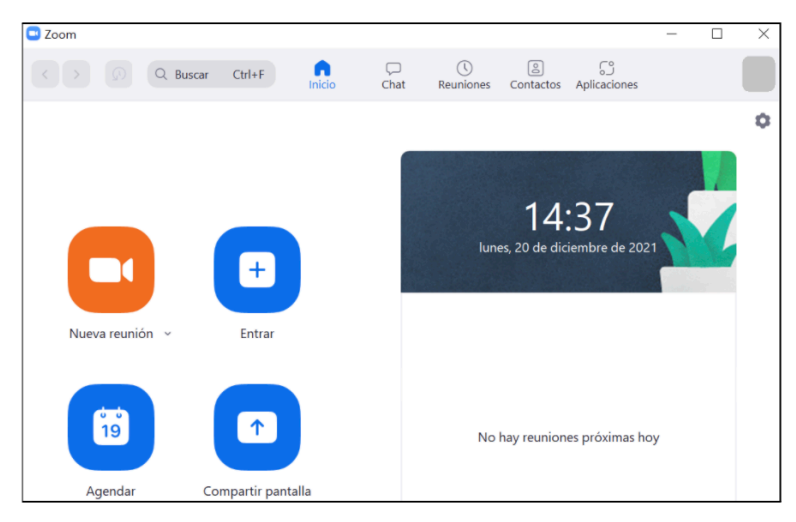

## **NO COL** Educación

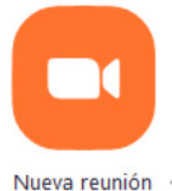

## **Iniciar una reunión**

Para iniciar una reunión en ese instante debe presionar el botón naranja **"nueva reunión"**. Esta opción abrirá inmediatamente una reunión a la que puede invitar nuevos participantes.

Nueva reunión

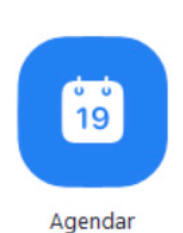

## **Programar una clase**

Las clases pueden ser programadas con anticipación, así los participantes sabrán dónde será la clase y podrán conectarse oportunamente. Para programar una clase ejecute los siguientes pasos.

- **1.** Presione el botón **"Agendar".**
	- **2.** En la ventana de programar reunión, deberá indicar los detalles de ésta.

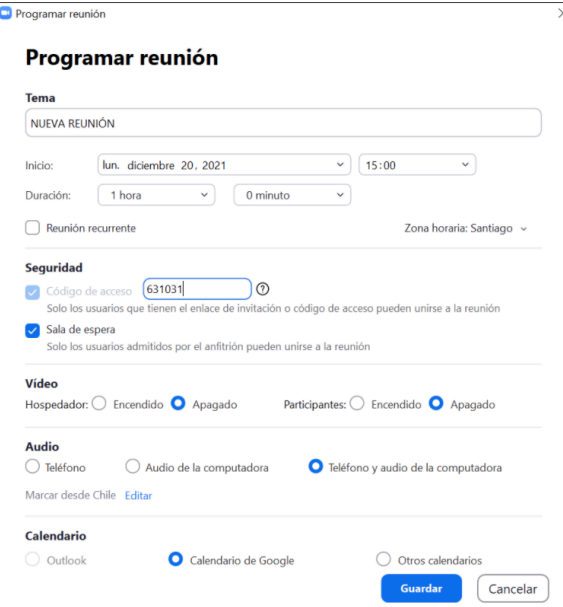

- Ingrese la fecha, hora y duración de la clase o reunión.
- Indique si quiere que la cámara de video esté encendida o apagada para usted y para sus estudiantes.
- Seleccione **"Teléfono y audio de la computadora".**
- Seleccione calendario de google para agregar la cita de la reunión.

**3.** Configure las opciones avanzadas En la misma pantalla de programar reunión, expanda las opciones avanzadas.

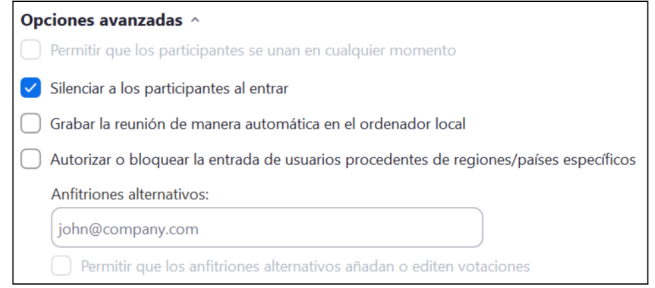

Y presione **"Guardar"**. Esto lo llevará a una cita de google en la que puede convocar a más personas o reenviar a quien estime conveniente. En la misma cita encontrará el link a la reunión, el cual se recomienda compartir con los estudiantes a través del sitio oficial del curso o por sus correos institucionales.

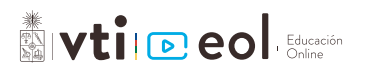

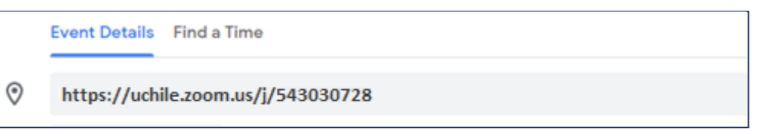

**4.** Si quiere que la reunión sea periódica, como por ejemplo una clase semanal, seleccione la opción **"Reunión recurrente"** bajo la fecha y hora. Al hacer esto, cuando agende la clase, lo llevará al calendario google donde podrá ajustar la pe-riodicidad de la clase.

## **Iniciar una clase o reunión programada**

En la aplicación de Zoom, usted puede ver todas las clases que tiene programadas e iniciarlas cuando desee. Para eso, debe ir a la sección **"Reuniones"** de la aplicación. Ahí podrán encontrar todas las reuniones programadas a futuro con su botón **"Iniciar"**. El link para acceder a una clase recurrente será el mismo todas las veces.

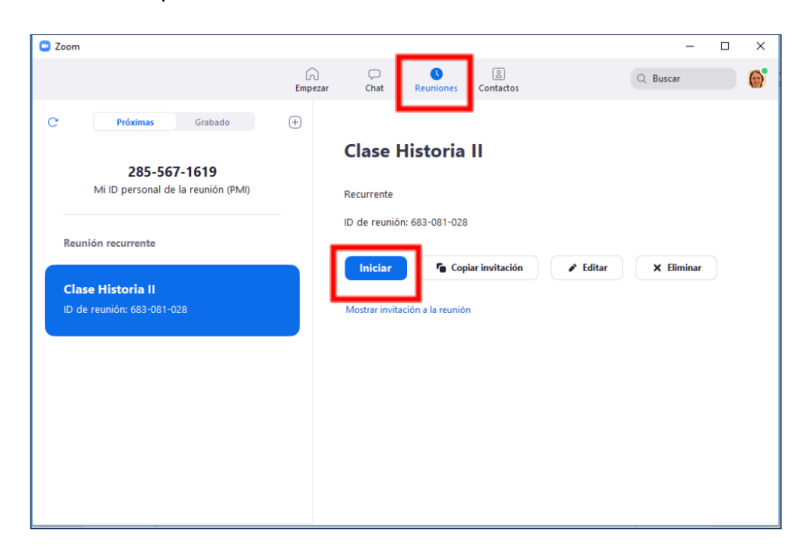

## **Otras opciones de configuración**

En la página principal de la aplicación podrá encontrar más opciones presionando el engranaje arriba a la derecha. Entre otras cosas, acá podrá configurar en qué carpeta de su computador se guardarán los videos de las clases grabadas.

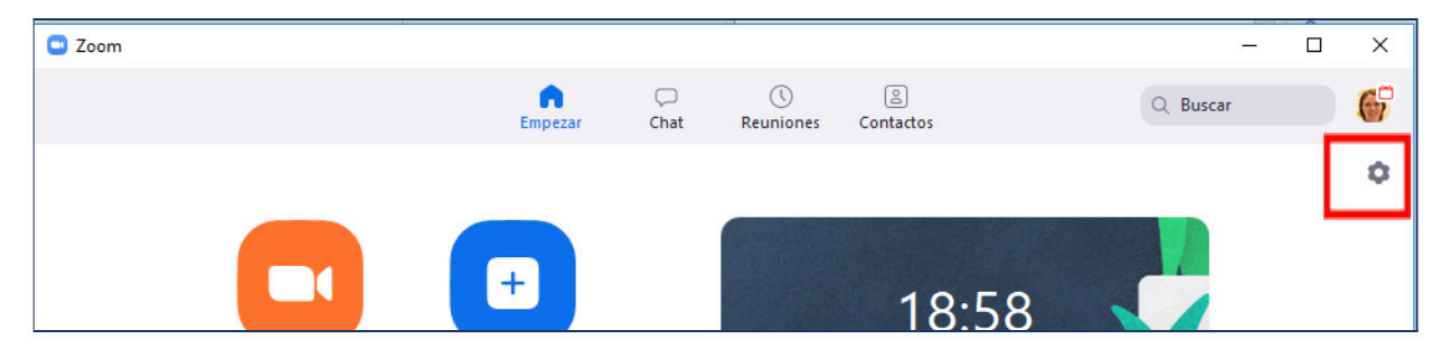

# **Herramientas en una reunión Zoom**

Al ingresar a una reunión Zoom tendrá disponible una barra de herramientas que podrá utilizar durante toda la reunión.

#### Las **principales herramientas** son:

#### **I. Audio/video**

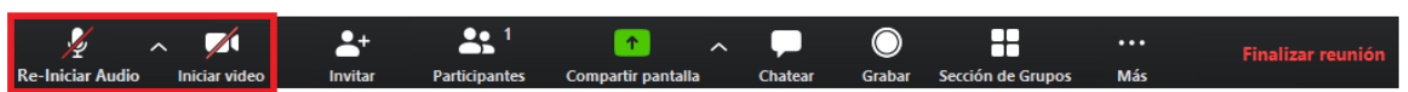

Aquí podrá activar/desactivar y configurar su audio y video. Si está participando como invitado en una reunión, se recomienda mantener el audio desactivado mientras no esté hablando.

#### **II. Invitar**

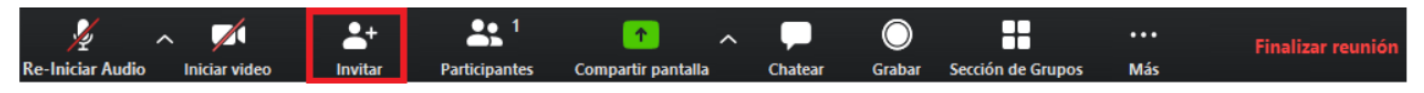

Aquí podrá invitar a nuevos participantes a la reunión, seleccionando contactos, enviando e-mail o copiando URL, la cual puede enviar a otras personas por una vía externa (sitio oficial del curso o correos institucionales).

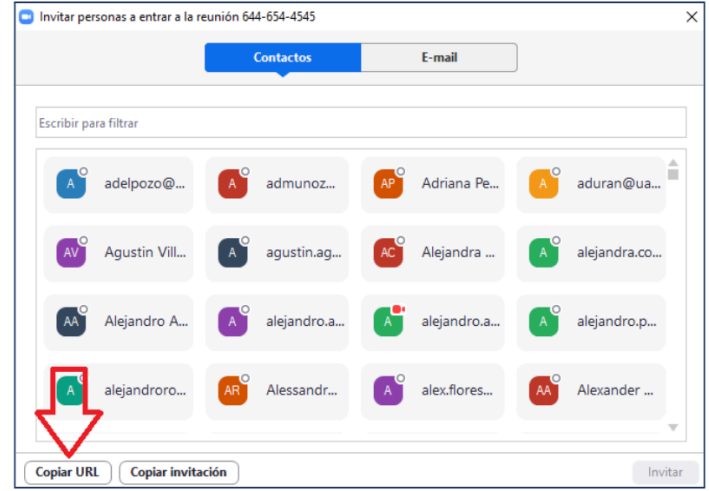

#### **III. Participantes**

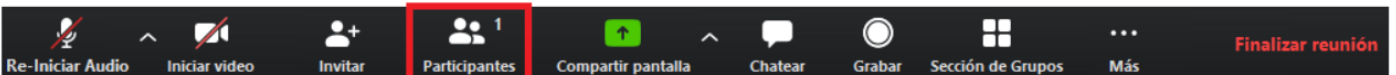

Aquí se desplegarán todos los participantes de la reunión y, como anfitrión, podrá configurar la sesión de cada participante en el botón "Más" que aparece al posicionar el mouse sobre el nombre del participante.

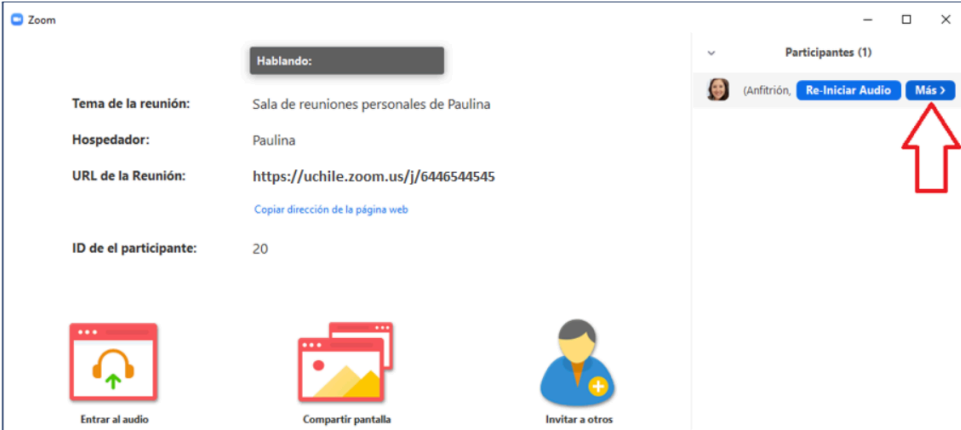

Además, puede silenciar/activar el audio de todos los participantes, lo cual se recomienda para no sufrir intervenciones mientras otro participante esté hablando.

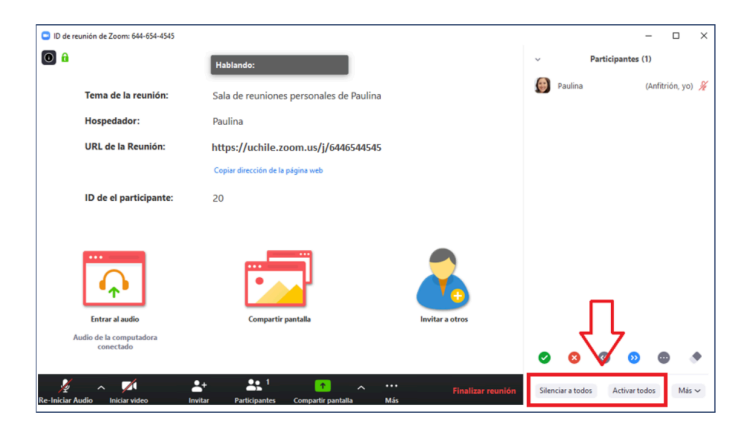

#### **IV. Compartir pantalla**

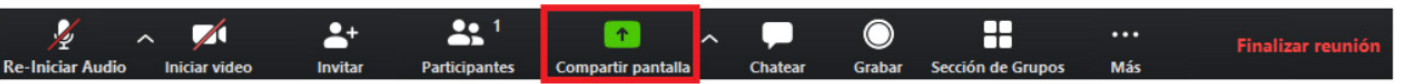

Aquí podrá compartir su pantalla para que los otros participantes vean lo que usted les está compartiendo: pantalla completa, presentaciones, pizarra interactiva, programas, etc. Al compartir su pantalla, la barra de opciones se moverá a la parte superior de su pantalla.

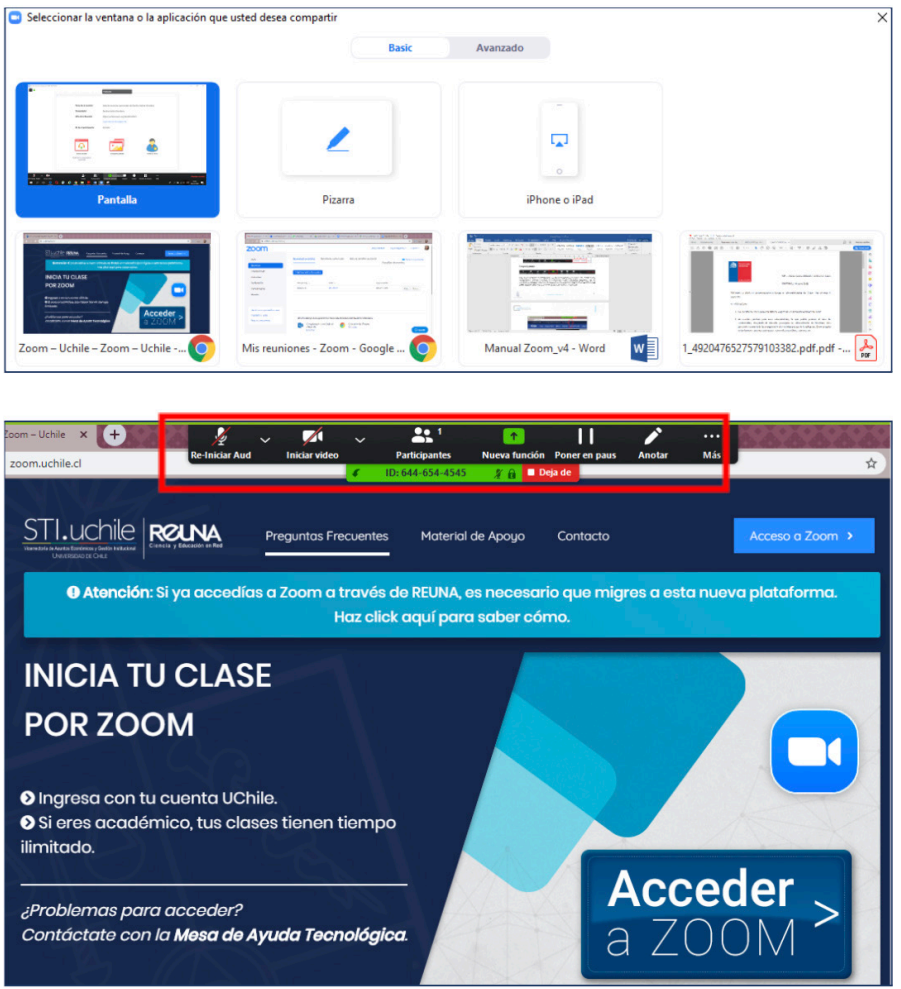

Si quiere dejar de compartir la pantalla, debe hacer clic en el botón **"Deja de compartir"** en la barra de opciones.

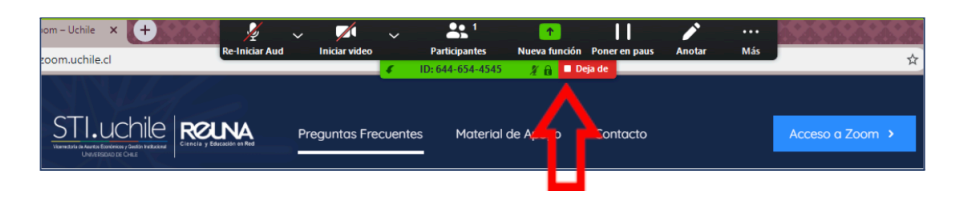

#### **V. Chatear**

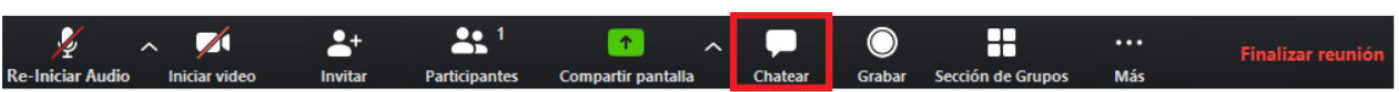

Aquí podrá enviar mensajes a los participantes de manera masiva o particular, seleccionando **"Todos"**  o el nombre del participante.

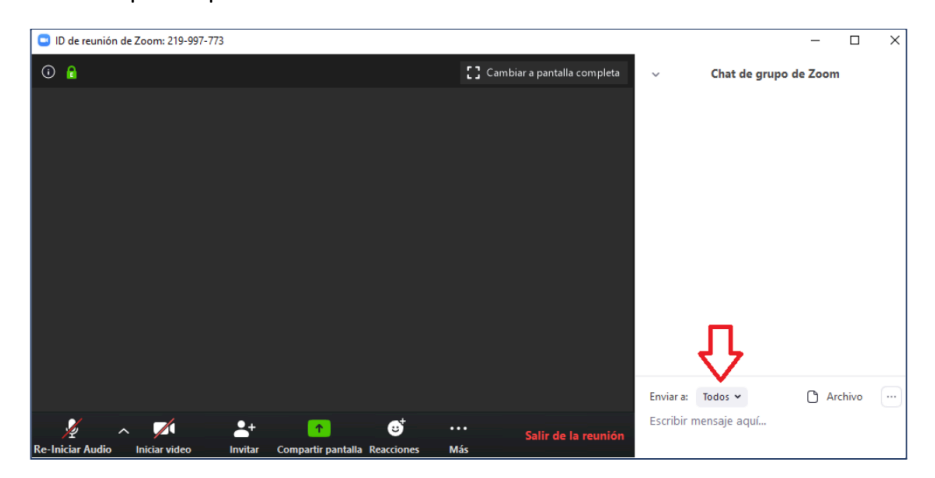

#### **VI. Grabar**

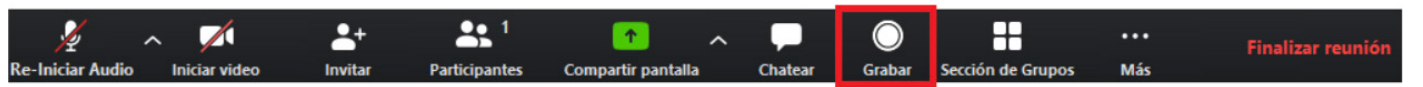

Aquí podrá grabar la clase. Para esto debe mantener el micrófono encendido durante la reunión y una vez que ésta finalice se generará en su computador una carpeta con el nombre de la reunión y el archivo con la grabación, la cual puede compartir por e-mail, google drive, youtube, etc.

#### **VII. Sección de grupos**

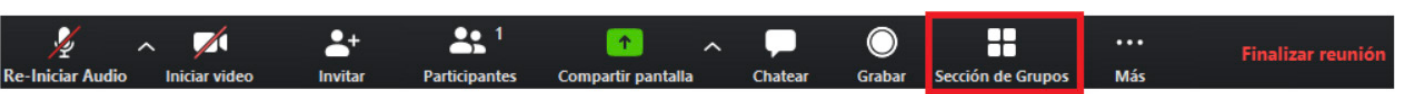

Aquí podrá crear grupos de reuniones dentro de la misma reunión, en las cuales puede asignar a participantes para que interactúen de forma independiente a la reunión principal. Esta herramienta es útil en caso que necesite que sus estudiantes trabajen en grupos durante un tiempo dentro de la clase, pudiendo retornar a la reunión principal una vez finalizado el trabajo grupal.

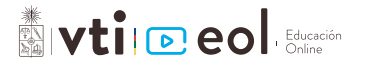

#### **VIII. Reacciones**

Esta opción se encuentra en la barra de herramientas de los participantes y en ella podrán manifestar reacciones durante la reunión: aplaudir y dar ok. Además, tienen la opción **"Levantar la mano"** para pedir su turno para hablar.

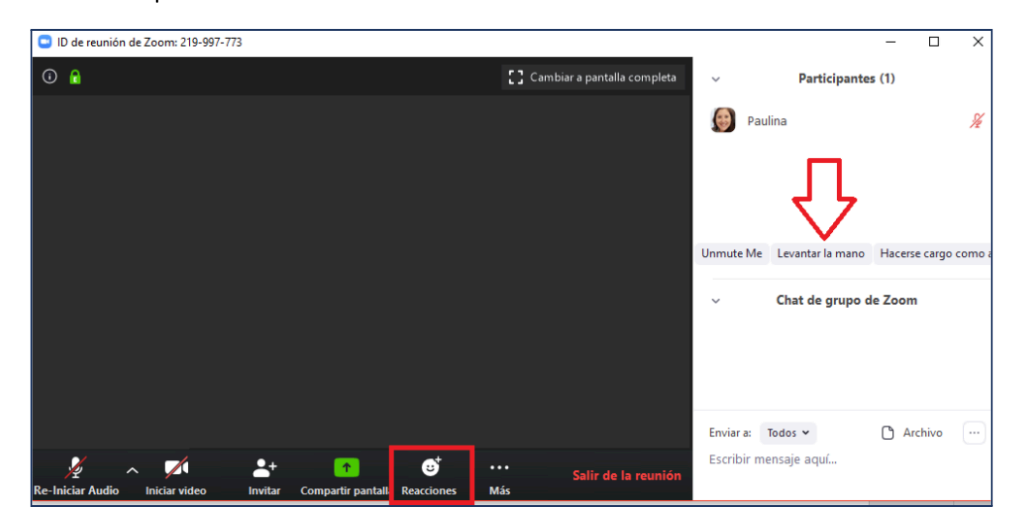

#### **IX. Finalizar reunión**

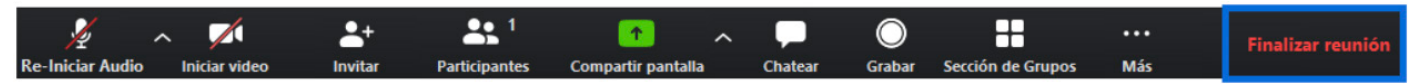

Aquí podrá dar término a la reunión, finalizando la reunión para todos o saliendo de la reunión, dejando a los estudiantes conectados para que puedan seguir comunicándose entre ellos.

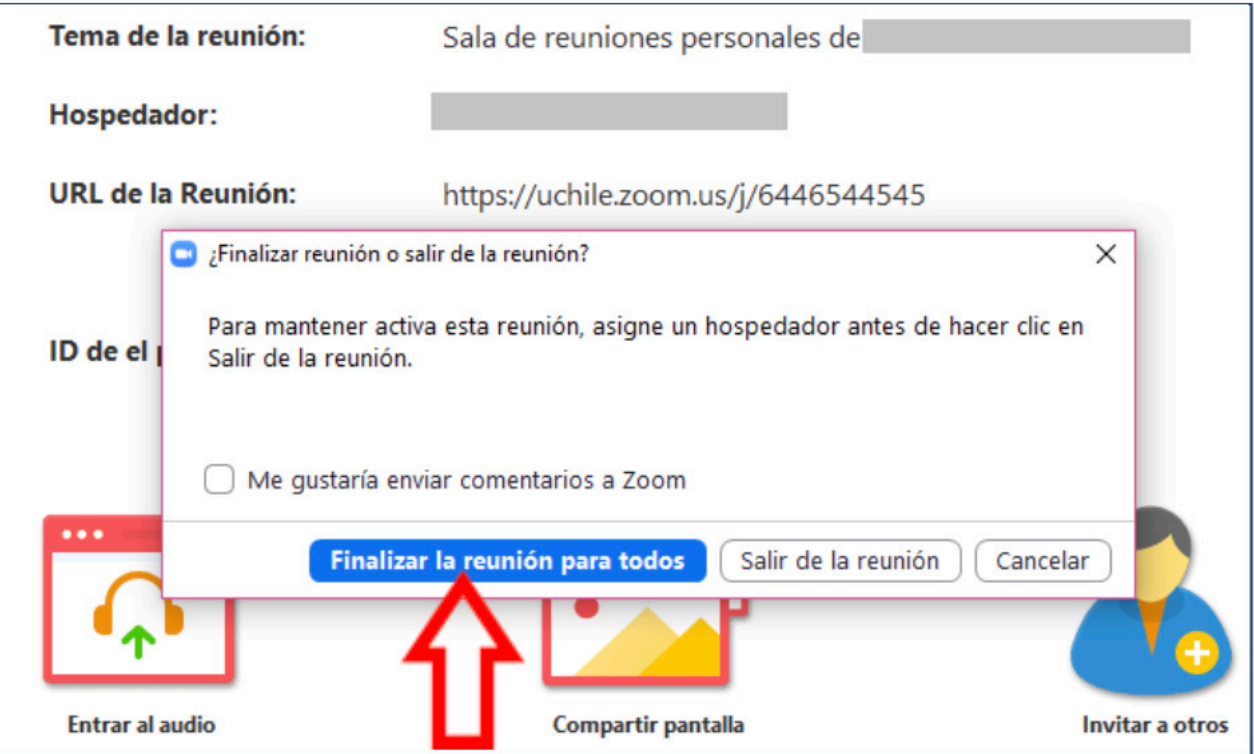

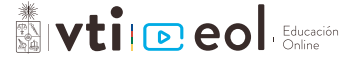